# <span id="page-0-0"></span>**Issue Glance new design**

With the new Design of the issue glance a lot of new features have been added.

- 1. Record a Voice note from the **issue glance**
	- a. Open a **WhatsApp** Jira Service Management ticket, a button with **Open WhatsApp Connector for Jira** will appear in the Details section.

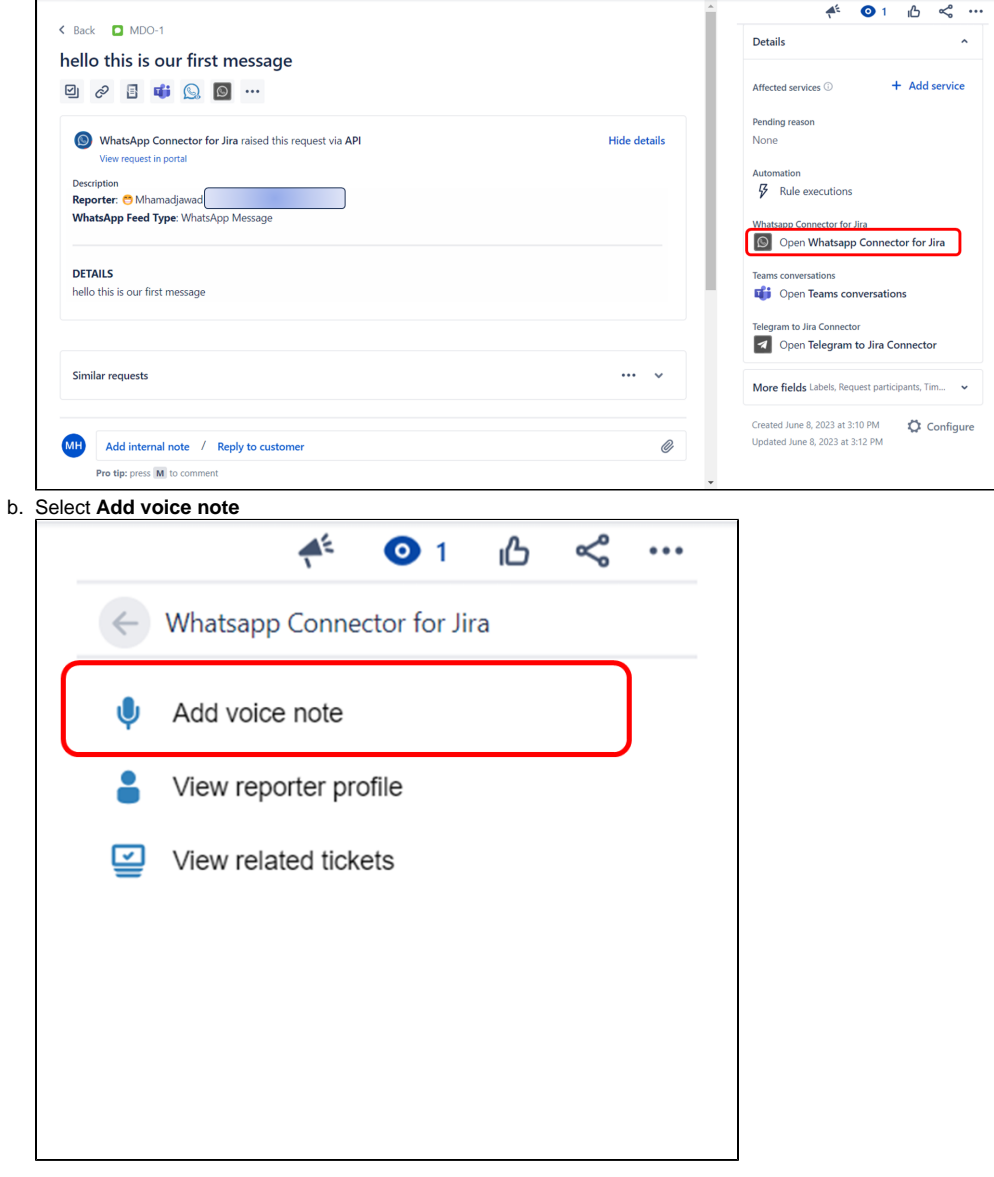

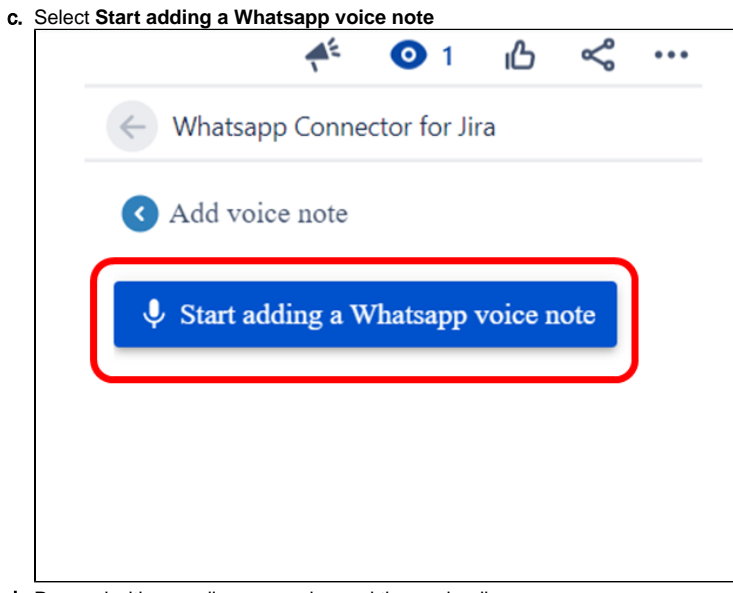

d. Proceed with recording your voice and then uploading.

## **For more info on how to record a voice note please check this [documentation](https://wiki.infosysta.com/display/WCFJ/How+to+Record+a+Voice+Note+from+Jira+and+Share+It+Through+WhatsApp)**

### 1. View **Reporter profile** from the **Issue Glance**

a. Open a **WhatsApp** Jira Service Management ticket, a button with **Open WhatsApp Connector for Jira** will appear in the Details section.

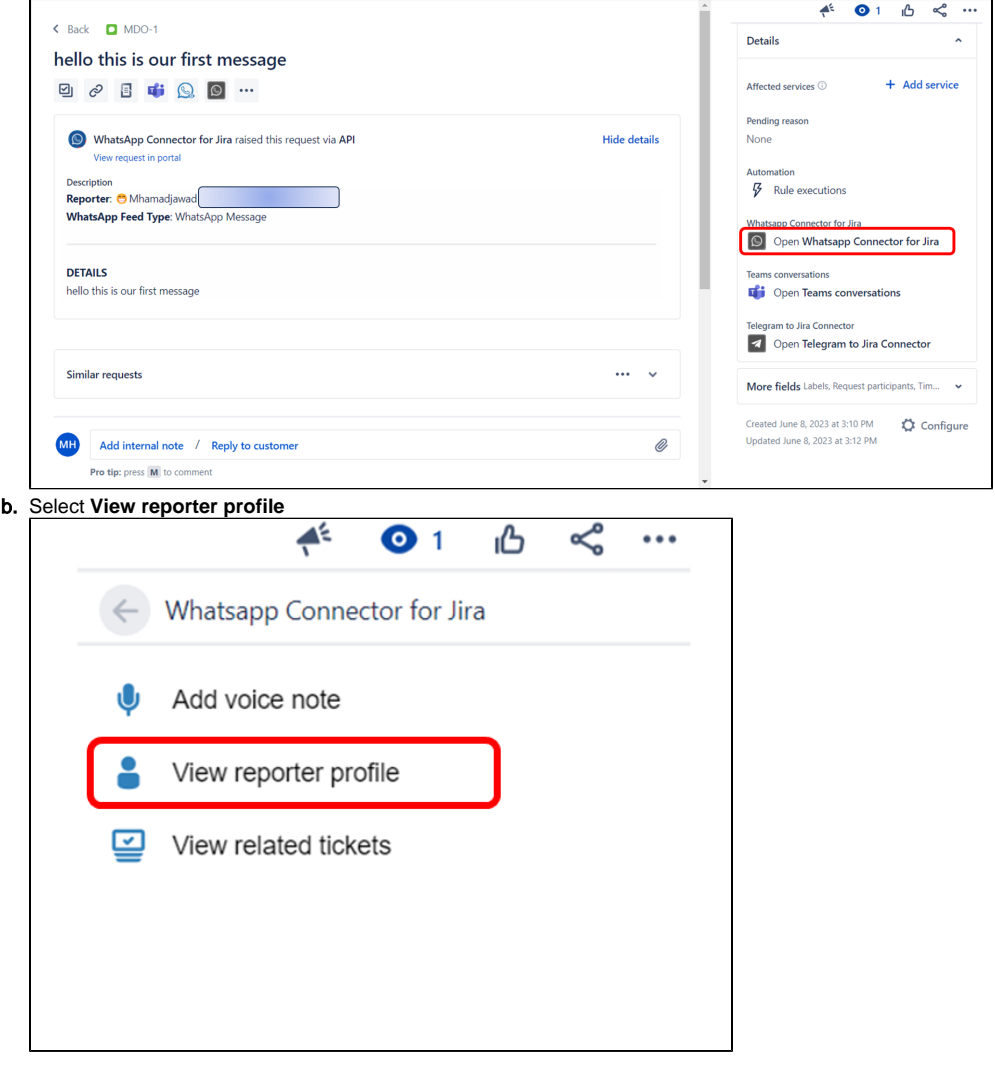

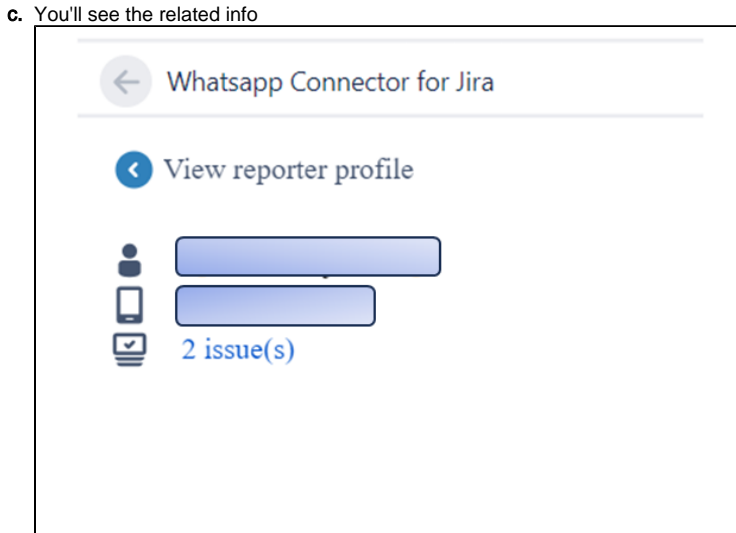

#### 2. view **Related tickets** from **Issue glance**

a. Open a **WhatsApp** Jira Service Management ticket, a button with **Open WhatsApp Connector for Jira** will appear in the Details

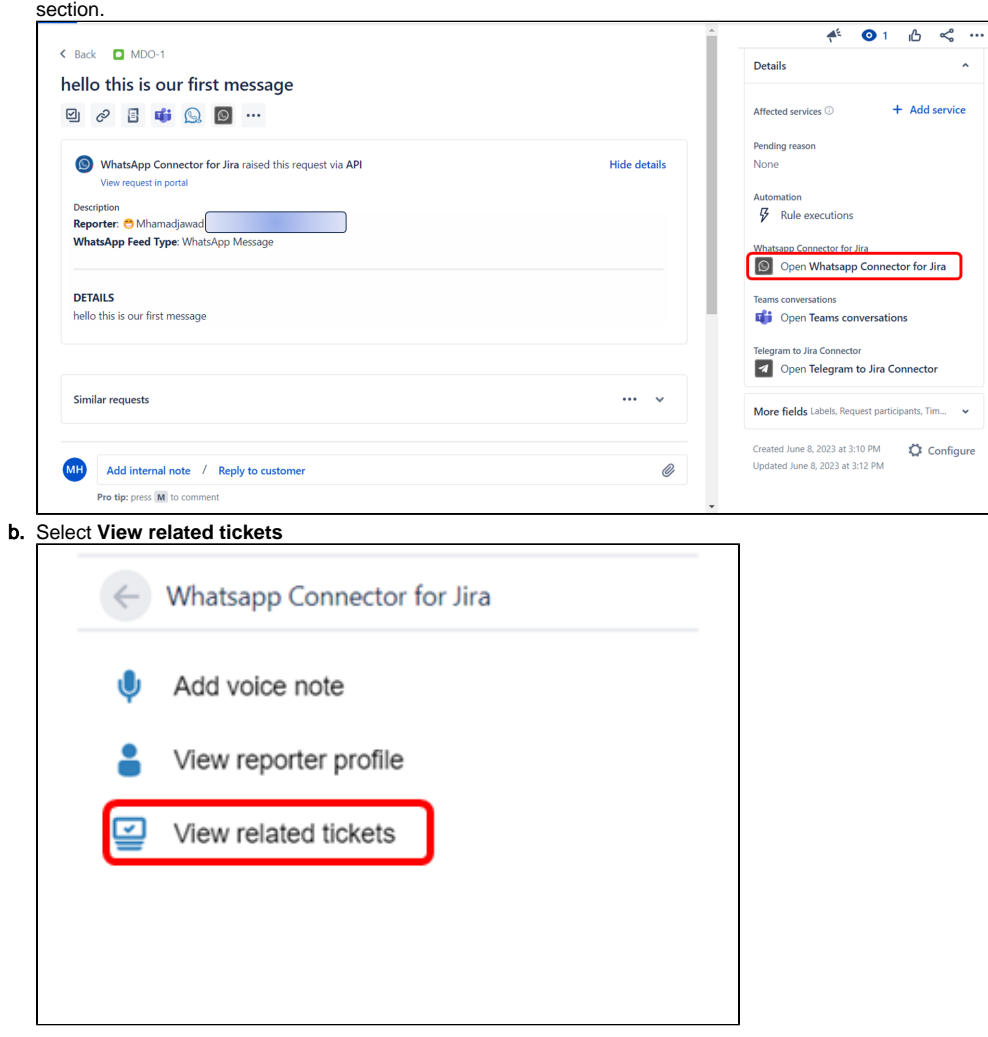

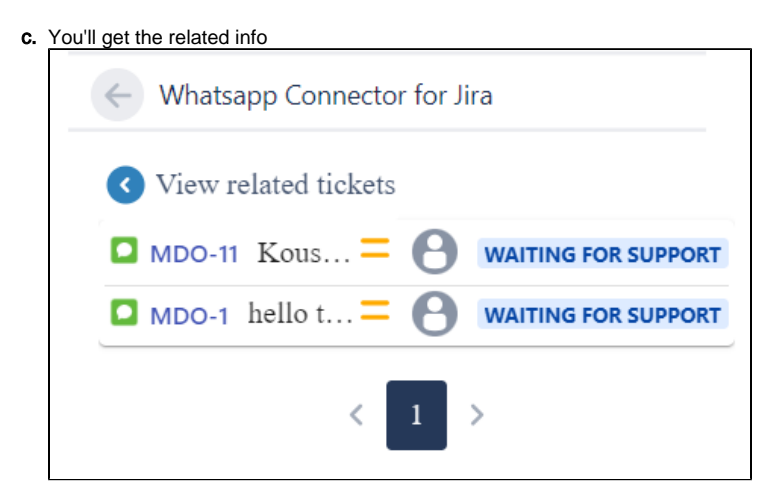

## Related Page

- [Issue Glance new design](#page-0-0)
- [How to Set Up a Predefined Template Message on Twilio](https://wiki.infosysta.com/display/WCFJ/How+to+Set+Up+a+Predefined+Template+Message+on+Twilio)
- [How to Record a Voice Note from Jira and Share It Through WhatsApp](https://wiki.infosysta.com/display/WCFJ/How+to+Record+a+Voice+Note+from+Jira+and+Share+It+Through+WhatsApp)
- [How Does a Jira Response turn into a WhatsApp Message?](https://wiki.infosysta.com/pages/viewpage.action?pageId=18842483)
- [What happens when a customer sends you a WhatsApp message?](https://wiki.infosysta.com/pages/viewpage.action?pageId=18842475)
- [How to Create and Solve WhatsApp Requests from Jira](https://wiki.infosysta.com/display/WCFJ/How+to+Create+and+Solve+WhatsApp+Requests+from+Jira)